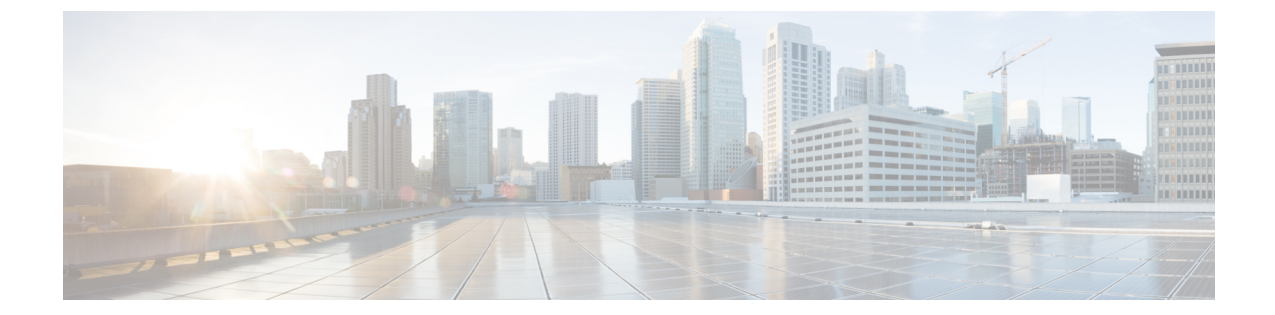

# ネットワークモデルの構成:エキスパート モード

ここでは、次の内容について説明します。

- エキスパートモードの概要 (1 ページ)
- ナビゲーションとコミット (2 ページ)
- エキスパートモードを使用したネットワークモデルの構成 (2 ページ)
- WAE エキスパートモードを使用したアーカイブの構成とプランファイルの表示 (10 ペー ジ)

## エキスパートモードの概要

エキスパート モードブラウザは、WAE UI では利用できない可能性のある追加のデバイスと サービス機能を備えています。また、各操作のすべてのオプションがエキスパートモードに表 示されるため、WAE CLI を介してエキスパート モードを使用することもできます。

エキスパートモードは、カスタムビルドのウィジェットと、基礎となるデバイス、サービス、 およびネットワークモデルからの自動レンダリングの組み合わせです。エキスパート モード は、新しいデバイス、NIMO、またはネットワークモデルがシステムに追加されるとすぐに更 新されます。

Cisco WAE UI (https://server-ip:8443)の右上隅で、アイコンをクリックしてエキスパート モー ドにアクセスします。

このセクションの目的は、エキスパートモードについて、および実行できるようにするための 手順を説明することです。このセクションでは、詳細な構成については説明しません。基本的 な手順を理解すると、より複雑な操作を構成できるようになることを前提としています。

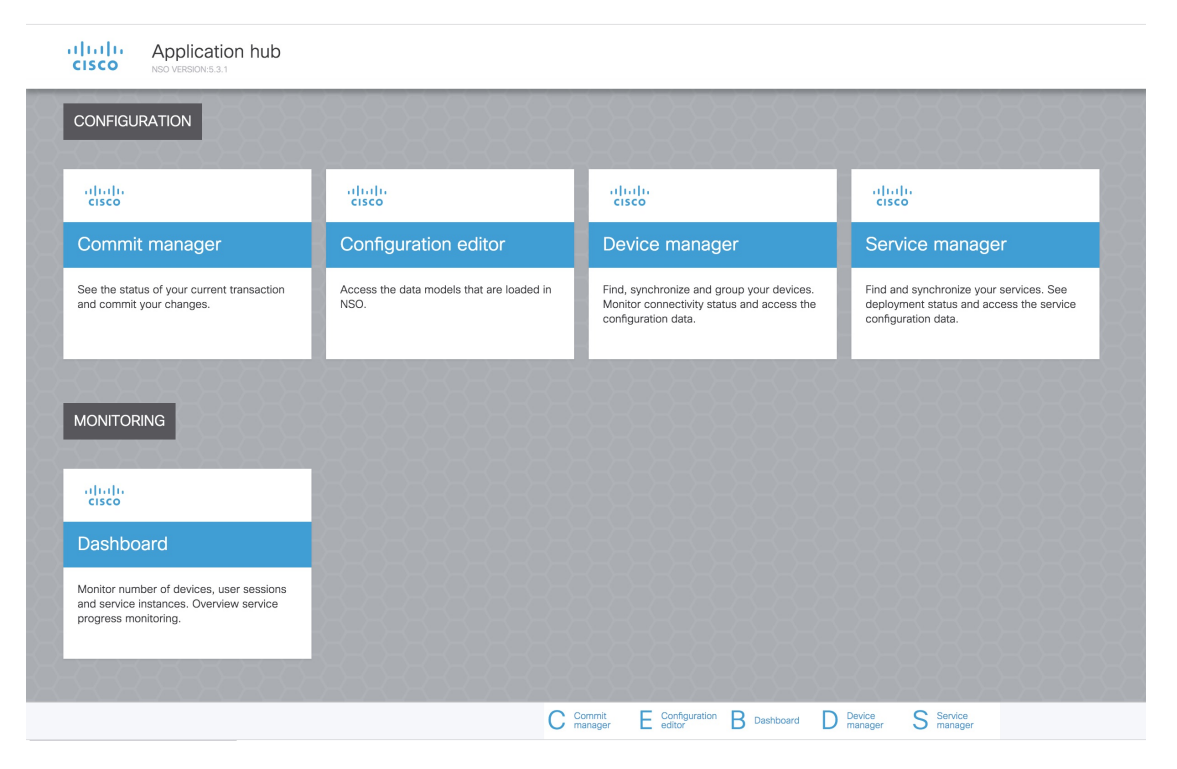

[設定エディタ(Configuration editor)]を使用して、データモデルにアクセスします。[モジュー ル(Modules)] タブで、次をクリックします。

- wae:wae:グローバル設定とエージェントを構成します。
- wae:networks:ネットワーク設定と NIMO を構成します。

[コミットマネージャ(Commit manager)] を使用して、変更をコミットします。[コミット (Commit)] ボタンをクリックして、構成に加えた変更を保存します。

## ナビゲーションとコミット

オブジェクトタイプ(ネットワークインスタンスなど)を選択すると、関連するすべてのオブ ジェクトインスタンスのリストが表示されます。ネットワーク構成操作を実行するときは、[コ ミットマネージャ(Commit manager)] に移動し、[コミット(Commit)] ボタンをクリックし て変更を保存します。コミット機能の詳細については、[コミットフラグ](cisco-wae-74-user-guide_appendix1.pdf#nameddest=unique_50)を参照してください。

# エキスパートモードを使用したネットワークモデルの構 成

このワークフローでは、エキスパートモードを使用してネットワークモデルを作成する構成手 順の概要について説明します。

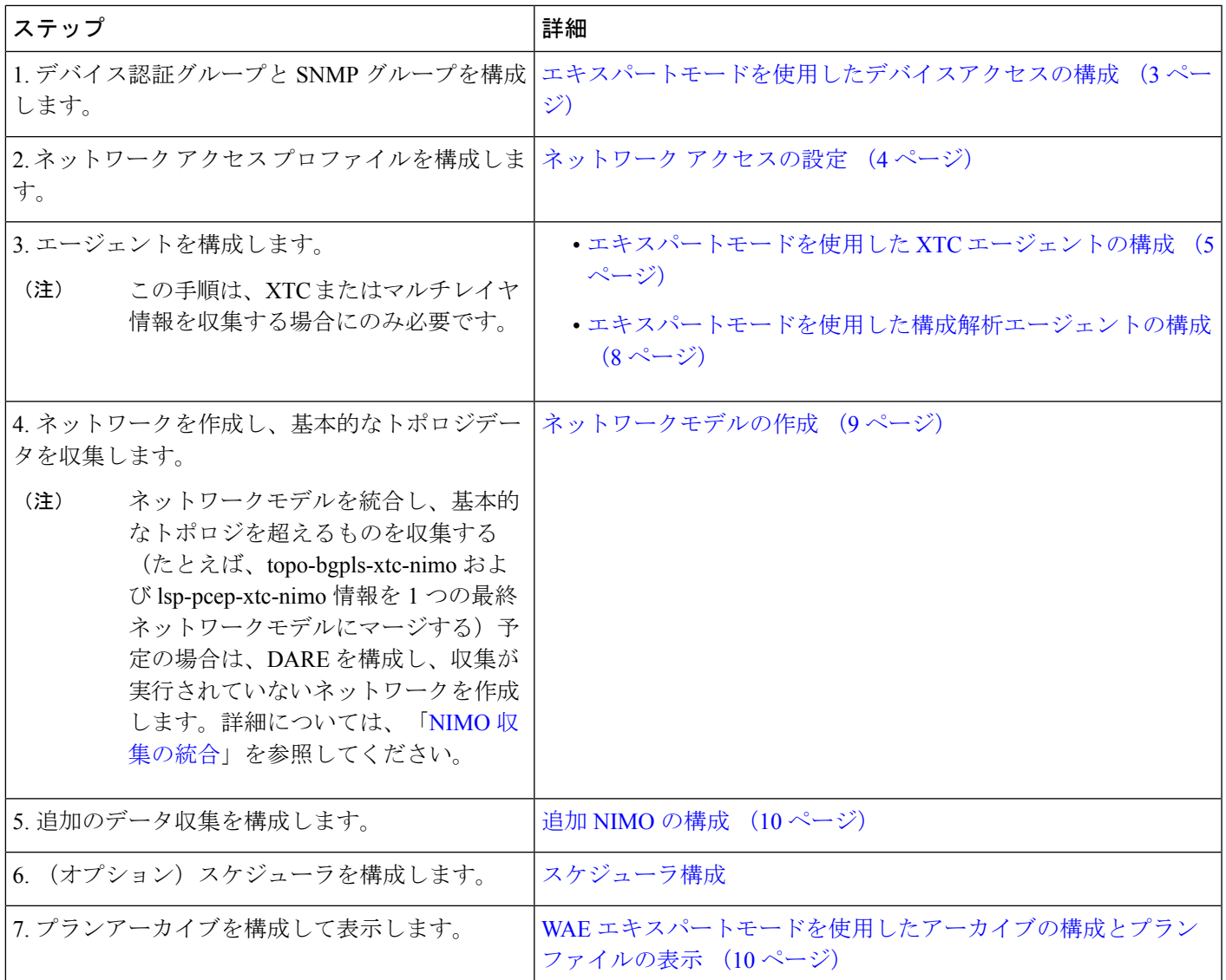

## エキスパートモードを使用したデバイスアクセスの構成

Cisco WAE は、デバイスへのログインおよび SNMP アクセスに認証グループを使用します。 次の手順では、エキスパートモードを使用して認証グループとネットワークアクセスを設定す る方法について説明します。

ステップ **1** エキスパート モードから、認証グループを設定します。

- a) [設定エディタ (Configuration editor) ] で、[/ncs:devices] に移動し、[認証グループ (authgroups) ] タブ をクリックします。
- b) [グループ(Group)] をクリックします。
- c) プラス ([+]) 記号をクリックし、認証グループ名を入力して、[追加 (Add) ] をクリックします。
- d) [default-map]をクリックして、デフォルトの認証パラメータを入力します。たとえば、ドロップダウン リストから [remote-name] を選択し、[default-map] チェックボックスをオンにして、リモート名文字列 ログイン情報を入力します。
- リモートのセカンダリパスワードが表示されていない場合は、下にスクロールして表示し、入 力します。 (注)
- ステップ **2** SNMP グループを設定します。
	- a) [/ncs:devices/authgroups] に戻り、[snmp-group] タブをクリックします。
	- b) プラス ([+]) 記号をクリックし、SNMP グループ名を入力します。
	- c) [default-map] をオンにし、デフォルトの SNMP ログイン情報を入力します。たとえば、ドロップダウ ンリストから[community-name]を選択し、[default-map]チェックボックスをオンにして、コミュニティ ストリング ログイン情報を入力します。
	- d) SNMPv3 を設定する場合は、[usm] タブをクリックし、該当するユーザーベース セキュリティ モデル (USM) の値(リモートユーザー、セキュリティレベル、認証、およびプライバシープロトコル)を 入力します。USM 値の詳細については、WAE UI 手順トピックCisco WAE UI [を使用したネットワーク](cisco-wae-74-user-guide_chapter2.pdf#nameddest=unique_26) [アクセスの設定](cisco-wae-74-user-guide_chapter2.pdf#nameddest=unique_26)で説明されている SNMPv3 オプションを参照してください。
	- e) [コミットマネージャ(Commitmanager)]に移動し、[コミット(Commit)]ボタンをクリックします。

#### 次のタスク

ネットワーク アクセス プロファイルを作成します。ネットワーク アクセスの設定 (4 ペー ジ) を参照してください。

### ネットワーク アクセスの設定

- ステップ **1** [設定エディタ(Configuration editor)] で、[/wae:wae] に移動し、[nimos] タブをクリックします。
- ステップ2 [network access] をクリックします。
- ステップ **3** プラス([+])記号をクリックして、ネットワークアクセス名を入力します。
- ステップ **4** 適切なネットワークアクセスの詳細を選択して入力します。

以前に設定したデフォルトの認証グループと SNMP グループが、ドロップダウンリストに表示されます。 詳細については、エキスパートモードを使用したデバイスアクセスの構成 (3ページ)を参照してくだ さい。

- ステップ **5** [node-access] タブをクリックして、ルータの管理 IP アドレスを入力します。
	- a) プラス ([+]) 記号をクリックし、IP アドレスを入力し、[追加 (Add) 1をクリックします。
	- b) 関連する管理 IP を入力します。

すべての管理 IP について、必要に応じてこれらの手順を繰り返します。

ステップ **6** [コミットマネージャ(Commit manager)] に移動し、[コミット(Commit)] ボタンをクリックします。

#### 次のタスク

このタスクの完了後、ネットワークを作成して基本的なデータ収集を実行できます。

### エキスパートモードを使用したエージェントの構成

エージェントは情報収集タスクを実行するため、特定のネットワーク収集操作の前に構成する 必要があります。このセクションでは、エキスパートモードを使用してこれらのエージェント を設定する方法について説明します。

#### エキスパートモードを使用した **XTC** エージェントの構成

XRTransportController(XTC)エージェントは、XTCから定期的に情報を収集し、未加工の正 規化されたデータとして保持します。エージェントは、XTCのRESTインターフェイスに接続 し、PCE トポロジを取得するために使用されます。このデータは、トポロジや LSP などを抽 出するために、さまざまなアプリケーション(オンデマンド帯域幅)や NIMO (topo-bgpls-xtc-nimoおよびlsp-pcep-xtc-nimo)によって消費されます。ネットワーク内のすべ ての XTC ノードに対してエージェントを構成する必要があります。ネットワーク収集を実行 する前に、XTC を使用するネットワークに対して XTC エージェントを構成する必要がありま す。

- ステップ1 エキスパートモードから、[設定エディタ (Configuration editor) ] で [wae:wae] に移動し、[エージェント (agents)] タブをクリックします。
- ステップ **2** [xtc] をクリックします。
- ステップ **3** プラス([+])アイコンをクリックして、エージェントを追加します。
- ステップ **4** 次の情報を入力します。
	- XTC エージェント名。
	- [xtc-host-ip]:XTC ルータのホスト IP アドレス。
	- [xtc-rest-port]:XTC ホストへの REST 呼び出しに使用するポート番号。デフォルトは 8080 です。
	- [use-auth]:定義済みのログイン情報で HTTP Basic 認証を使用するには、ドロップダウンリストから [true] を選択します。
	- [auth-group]: エキスパートモードを使用したデバイスアクセスの構成 (3ページ)で定義された XTC ログイン情報。
	- [batch-size]:各メッセージで送信するノードの数。デフォルトは 1000 です。
	- [keep-alive]:キープアライブメッセージを送信する間隔(秒単位)。デフォルトは 10 です。
	- [max-lsp-history]:送信する LSP エントリの数。デフォルトは 0 です。
	- [enabled]:XTC エージェントを有効にします。デフォルトは [true] です。

[enabled] オプションが [true] に設定されている限り、XTC エージェントは構成後または WAE の起動時に すぐに開始します。同様に、WAE が停止した場合、または [enabled] オプションが [false] に設定されてい る場合、構成が削除されると XTC エージェントが停止します。

ステップ5 [確定する (Commit) ] をクリックします。

ステップ **6** すべての XTC ノードに対してこれらの手順を繰り返します。

- ステップ **7** raw データを表示するには、**/wae:wae/agents/xtc-agent:xtc/xtc/***<agent-name>* に戻り、[pce] タブをクリック します。
- ステップ **8** 適切なデータコンテナ(topology-nodes、tunnel-detail-infos、および xtc-topology-objects)をクリックして、 raw データを表示します。

データが正常に収集されたことを確認するには、**/wae:wae/agents/xtc-agent:xtc/xtc/***<agent-name>*に移動し、 [status] タブをクリックします。最後に成功した収集のタイムスタンプを表示できます。

WAE XTC エージェントは、正常に再起動した後でも、バックエンドで更新を続けます。XTC エージェントの更新のステータスは、受信したデータとXTCエージェントのステータスからの データレポートフラグから確認できます。0 より大きい値は、エージェントの更新が完了した ことを意味します。 (注)

#### 次のタスク

XTCを使用するネットワークのコレクションを構成します。詳細については、NIMO[の説明を](cisco-wae-74-user-guide_chapter5.pdf#nameddest=unique_44) 参照してください。

#### エキスパートモードを使用した **NetFlow** エージェントの構成

NetFlow エージェントは、エクスポートされた NetFlow および関連するフロー測定値を収集し て集約します。これらの測定値を使用して、WAE Design の正確なデマンドトラフィックデー タを構築できます。

- ステップ **1** エキスパートモードから、[設定エディタ(Configuration editor)] で [wae:wae] に移動し、[エージェント (agents)] タブをクリックします。
- ステップ **2** [netflow] をクリックします。
- ステップ **3** [モード(mode)] ドロップダウンリストから動作モードを選択します。[シングル(single)] または [コン トローラとプロセッサ(controller and processor)] のいずれかを選択します。CNF 収集にシングルモードを 選択します。
- ステップ4 [設定 (config) ] タブで、 [コントローラ (controller) ]、 [プロセッサ (processor) ]、 [jms] および [共通 (common)] の詳細をすべて入力します。

選択した動作モードに基づいて、コントローラノード、プロセッサノード、jms および共通フォルダが表 示されます。

CNF の場合、モードはシングルですが、コントローラノード、プロセッサノードを設定する必 要があります。[コントローラ (Controller) 1タブで cluster-config-file-path に有効な json ファイルを指定し、 [プロセッサ(Processor)] タブで json ファイル内のエントリと一致する有 効な service-instance-id を指定します。 (注)

ステップ5 [確定する (Commit) ] をクリックします。

ステップ **6** [netflow] タブで、**[start]** > **[start**の呼び出し(**Invoke start**)**]** をクリックして収集を開始します。

ステップ **7** 収集を停止するには、**[stop]** > **[stop**の呼び出し(**Invoke stop**)**]** をクリックします。

ステップ **8 [status]** > **[status**の呼び出し(**Invoke status**)**]** を実行して、CLI を使用してエージェントのステータスを要 求します。

```
wae agents netflow status
status true
message
CLUSTER STATUS - BEGIN
    AGENT NODE - BEGIN
```

```
instance ID: agent-single
```
cluster ID: wae-netflow-agent

(注)

- 標準の OS ターミナルを開きます。
	- waerc ファイルがソースであることを確認します。
	- 次のコマンドを実行します。

sudo /home/wae/test/run/packages/cisco-wae-netflow-agent/priv/bin/flow\_cluster\_manage -action prepare-os-for-netflow

• wae を停止し、システムを再起動します。

これは、NetFlow 収集の最初の実行前に 1 回だけ実行する必要があります。

#### 例

次に、エージェントの設定例を示します。

```
admin@wae# show running-config wae agents netflow
wae agents netflow mode single
wae agents netflow config controller cluster-config-file-path
/opt/wae-netflow/flow-config-single.json
wae agents netflow config processor service-instance-id agent-single
wae agents netflow config common log-level debug
```
#### 次のタスク

NetFlow を使用するネットワークの収集を設定します。詳細については、NIMO [の説明](cisco-wae-74-user-guide_chapter5.pdf#nameddest=unique_44)を参照 してください。

#### エキスパートモードを使用した **SNMP** エージェントの構成

継続的なポーラーを使用してデータを収集するように SNMP エージェントを設定し、ネット ワークモデルを構築できます。

- ステップ1 エキスパートモードから、[設定エディタ (Configuration editor)] で [wae:wae] に移動し、[エージェント (agents)] タブをクリックします。
- ステップ **2** [snmp] をクリックします。

ステップ **3** プラス([+])アイコンをクリックして、エージェントを追加します。

- ステップ **4** 名前を入力し、[確認(confirm)] をクリックします。
- ステップ **5** 作成したポーラーをクリックし、詳細を入力します。
	- ドロップダウンを使用して [network-access] を設定します。

• [enabled] を true に設定します。

- ステップ **6** [discovery] タブをクリックします。[node-discovery] と [interface-discovery] を有効にしてポーリング期間を 設定します。
- ステップ **7** [run-snmp-poller] をクリックします。

#### エキスパートモードを使用した構成解析エージェントの構成

構成解析エージェントは、Cisco、Juniper、Huawei ルータからルータ設定ファイルを収集 (run-config-get)できます。エージェントは、ルータのタイプやベンダーを判別することで設 定を取得できます。設定ファイルを収集した後、ユーザーはcfg-parse-nimoを設定して、LSP、 VPN、ポート、および共有リスクリンクグループ(SRLG)データを収集または解析できます。 エージェントが読み取り可能なルータ構成のタイプについては、ルータ構成情報(8ページ) を参照してください。

次の手順では、エキスパートモードを使用してエージェントを設定する方法について説明しま す。CiscoWAEUIを使用して、このエージェント([CiscoWAEUI](cisco-wae-74-user-guide_chapter2.pdf#nameddest=unique_23)の概要)の設定もできます。

- ステップ **1** エキスパート モードから、[wae:wae] に移動し、[agents] タブをクリックします。
- ステップ **2** [cfg-parse] をクリックします。
- ステップ3 プラス ([+]) アイコンをクリックしてエージェントを追加し、構成解析エージェント名を入力します。こ れは任意の名前にできます。
- ステップ **4** [取得(get)] タブをクリックし、ネットワークアクセスを選択します。
- ステップ5 [確定する (Commit) ] をクリックします。
- ステップ **6** [cfg-parse] タブに戻り、[run-config-get] > [Invoke run-config-get] をクリックします。
	- 設定は次の場所に保存されます。 (注)

<wae-run-dir>/data/agents/cfg-parse/<agent-name>

#### 例:

```
admin@wae# show running-config wae agents cfg-parse cfg-parse pc-test
wae agents cfg-parse cfg-parse pc-test
source-network topo-network
network-access test-net-access
!
```
#### ルータ構成情報

次のルータ構成情報は、構成解析エージェントによって読み取ることができます。

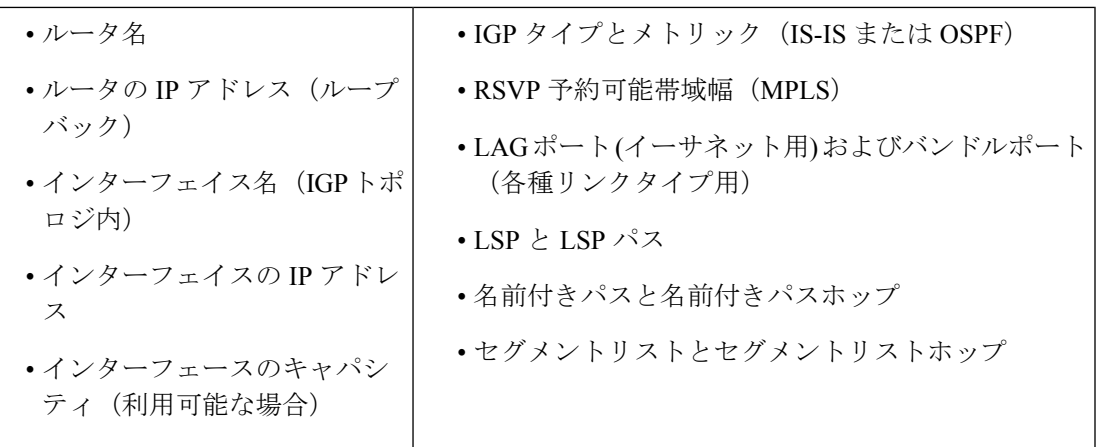

## ネットワークモデルの作成

ネットワークを作成するときは、topo-igp-nimo または topo-bgpls-xtc-nimo を使用して基本的な トポロジ収集も構成する必要があります。次の手順では、エキスパートモードを使用した最初 の設定手順について説明します。

#### 始める前に

- デバイスアクセスとネットワークアクセスが構成されていることを確認します。詳細につ いては、エキスパートモードを使用したデバイスアクセスの構成(3ページ)およびネッ トワーク アクセスの設定 (4 ページ)を参照してください。
- XTC を実行するネットワークを作成する場合は、XTC エージェントが構成されているこ とを確認します。詳細については、エキスパートモードを使用した XTC エージェントの 構成 (5 ページ)を参照してください。

ステップ1 エキスパート モード から、[設定エディタ (Configuration editor) ] で、[/wae:networks] に移動します。

- ステップ2 プラス ([+]) 記号をクリックして、ネットワークモデル名を入力します。
- ステップ **3** [Add] をクリックします。
- ステップ **4** [nimo] タブをクリックします。
- ステップ5 [選択-nimo-type (Choice-nimo-type) ]ドロップダウンリストから、次のいずれかのオプションを選択しま す。
	- [topo-igp-nimo]:IGPデータベースを使用してトポロジ情報を収集します。オプションの詳細について は、IGP [データベースを使用したトポロジ収集を](cisco-wae-74-user-guide_chapter5.pdf#nameddest=unique_63)参照してください。
	- [topo-bgpls-xtc-nimo]:XTC を実行しているネットワークからトポロジ情報を収集します。この NIMO には、設定されたエージェントが必要です。詳細については、XTC [を使用したトポロジ収集](cisco-wae-74-user-guide_chapter5.pdf#nameddest=unique_64)およびエ キスパートモードを使用した XTC エージェントの構成 (5 ページ)を参照してください。
- ステップ **6** 対応するリンクをクリックします。たとえば、[topo-igp-nimo]を選択した場合は、[topo-igp-nimo]リンクを クリックして、該当するパラメータを入力します。

**ステップ7** [コミットマネージャ(Commit manager)] に移動し、[コミット(Commit)] ボタンをクリックします。こ のネットワークモデルは、追加のネットワーク収集の送信元ネットワークとして使用できるようになりま した。

#### 次のタスク

このネットワークモデルをソースネットワークとして使用して、追加のネットワークコレク ションを構成します。詳細については、NIMO [の説明](cisco-wae-74-user-guide_chapter5.pdf#nameddest=unique_44)を参照してください。

### 追加 **NIMO** の構成

このトピックでは、さまざまなタイプの高度なネットワークデータ収集を構成するための一般 的な手順についてのみ説明します。NIMOは、さまざまなタイプのデータを収集するために使 用されます。一部の NIMO では、エージェントの構成が必要です。詳細については、「[NIMO](cisco-wae-74-user-guide_chapter5.pdf#nameddest=unique_44) [の説明](cisco-wae-74-user-guide_chapter5.pdf#nameddest=unique_44)」を参照してください。

#### 始める前に

送信元ネットワークとして使用するには、基本的な収集を含むネットワークモデルが必要で す。詳細については、「ネットワークモデルの作成 (9 ページ)」を参照してください。

- ステップ **1** エキスパート モード から、[設定エディタ(Configuration editor)] で、[/wae:networks/network/*network\_name*] に移動します。
- ステップ **2** [nimo] タブをクリックします。
- ステップ **3** [選択 nimo-type(Choice nimo-type)] ドロップダウンリストから、構成する NIMO を選択します。
- ステップ **4** 選択した NIMO に適したパラメータを入力します。
- ステップ **5** [コミットマネージャ(Commit manager)] に移動し、[コミット(Commit)] ボタンをクリックします。
- ステップ **6** [run-collection] > [run-collectionの呼び出し(Invoke run-collection)] をクリックします。

# **WAE**エキスパートモードを使用したアーカイブの構成と プランファイルの表示

ネットワークモデルを作成し、収集を実行した後、プランファイルを取得して表示するオプ ションがあります。プランファイルは、特定の時点でのネットワークに関するすべての関連情 報をキャプチャし、トポロジ、トラフィック、ルーティング、および関連情報が含まれます。

アーカイブは、プランファイルのリポジトリです。WAE CLI [を使用したアーカイブの構成も](cisco-wae-74-user-guide_chapter4.pdf#nameddest=unique_46) 参照してください。WAECLIを使用してアーカイブを構成する方法について説明しています。

- ステップ **1** エキスパートモードから、[設定エディタ(Configuration editor)] で、 [/wae:networks/network/*<network\_model\_name>*] に移動して、[プランアーカイブ(plan-archive)] タブをク リックします。
- ステップ2 アーカイブディレクトリを入力します。
- ステップ **3** [コミットマネージャ(Commit manager)] に移動し、[コミット(Commit)] をクリックします。
- ステップ **4** 現在のネットワークモデルを、指定したアーカイブディレクトリのプランファイルに保存するには、[実行 (run)] をクリックします。
- ステップ **5** プランファイルを取得するには:
	- a) [get] をクリックします。
	- b) タイムスタンプとプラン形式を入力します。

フィールドにカーソルを合わせると、予想される形式が表示されます。

c) [getを呼び出し (Invoke get) ] をクリックします。 取得される出力はエンコードされた文字列です。WAE Design GUI からファイルを開きます。

#### 次のタスク

WAE Design GUI から、WAE Archive にあるプランファイルを開くことができます。

翻訳について

このドキュメントは、米国シスコ発行ドキュメントの参考和訳です。リンク情報につきましては 、日本語版掲載時点で、英語版にアップデートがあり、リンク先のページが移動/変更されている 場合がありますことをご了承ください。あくまでも参考和訳となりますので、正式な内容につい ては米国サイトのドキュメントを参照ください。